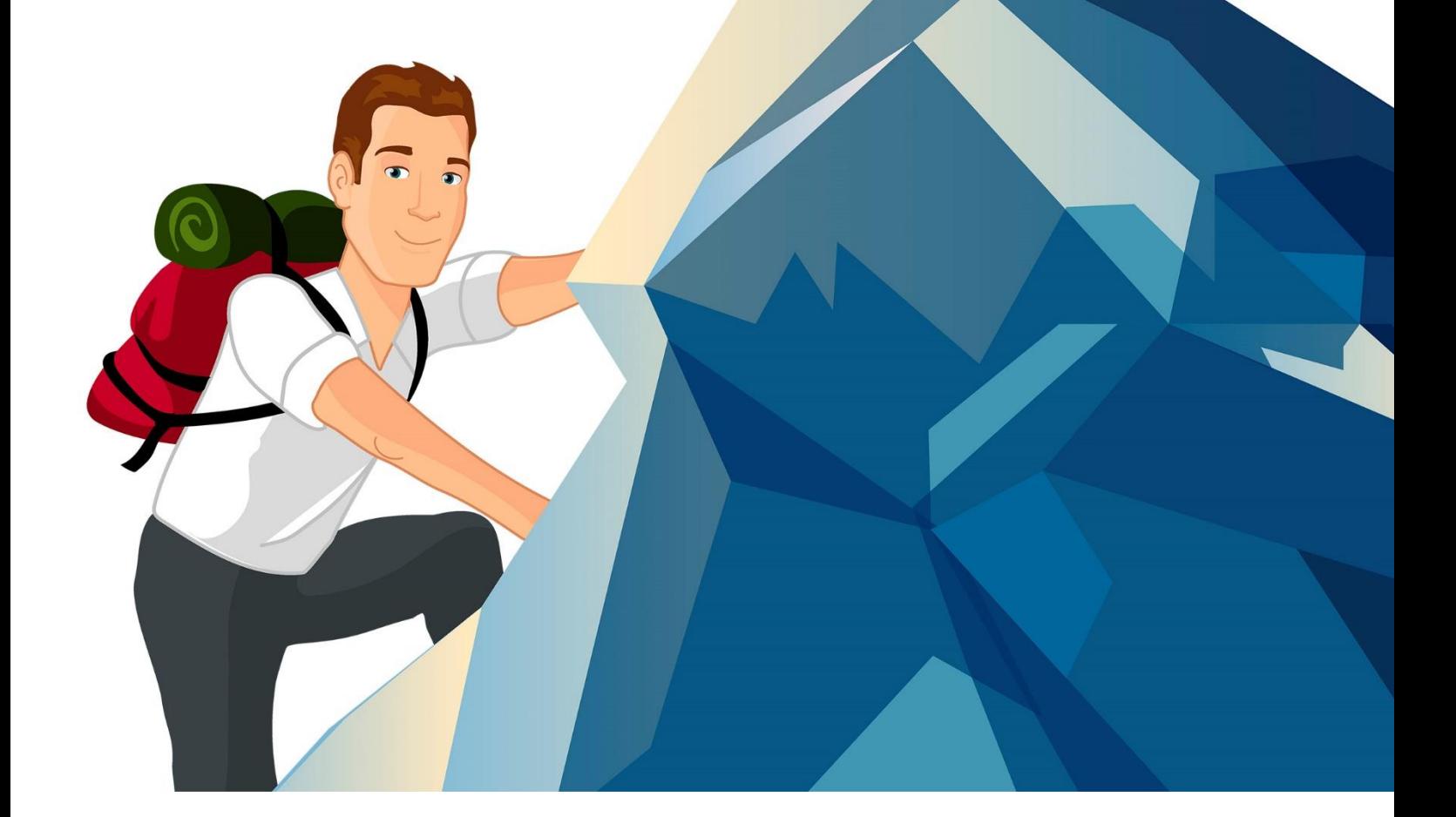

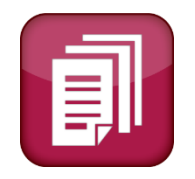

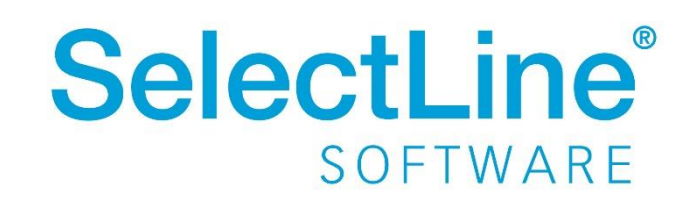

## **Inhaltsverzeichnis**

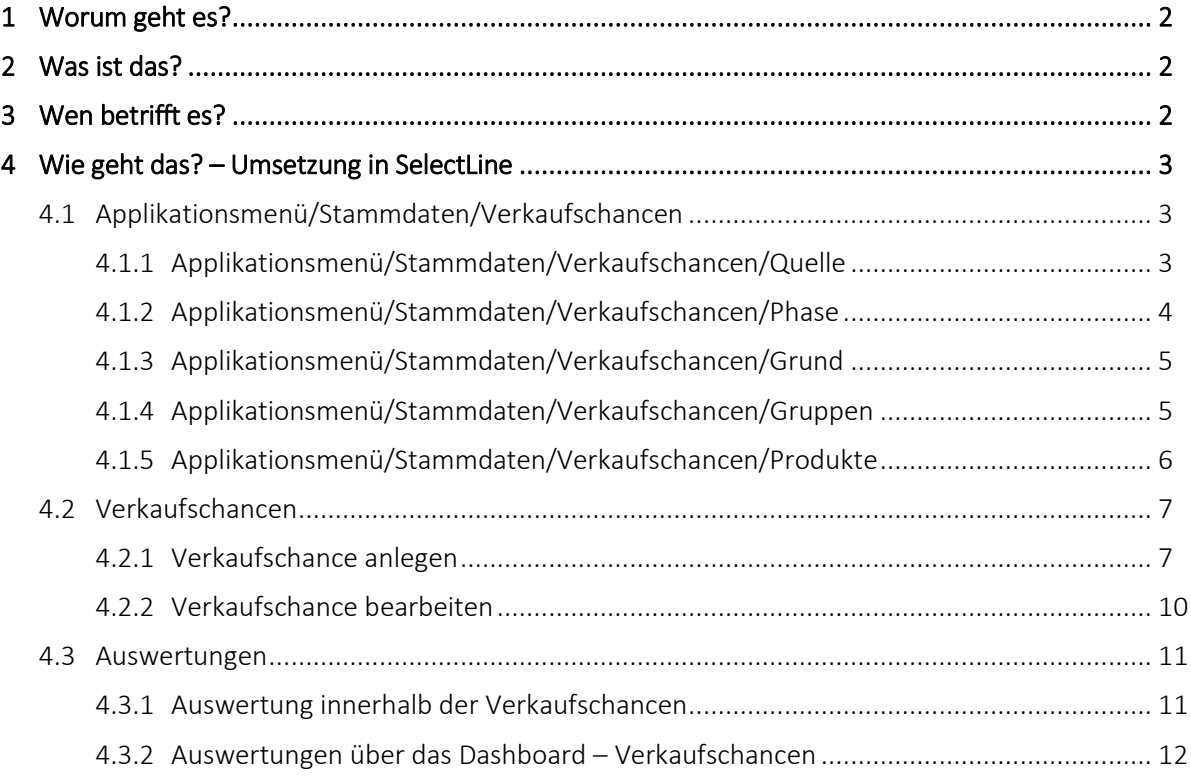

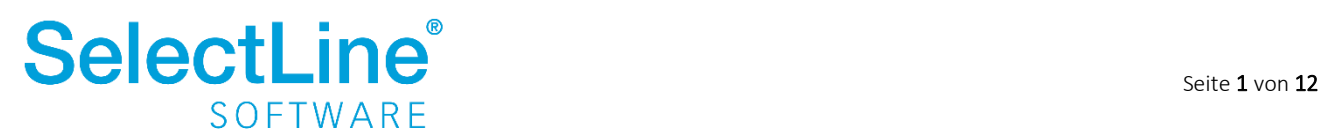

## <span id="page-2-0"></span>**1 Worum geht es?**

<span id="page-2-1"></span>Verkaufschancen mit dem SelectLine CRM – Modul abbilden und auswerten.

## **2 Was ist das?**

Eine Verkaufschance oder auch Opportunity genannt, entsteht meist aus einem Lead (Kontaktanbahnung zu einem Interessenten).

Ein Lead kann z.B. durch eine Anfrage auf Ihrer Internetseite oder bei einer Messe entstehen. Nach der Überprüfung und Qualifizierung eines Leads kann der weitere Verkaufsprozess in der Verkaufschance abgebildet werden.

Über Verkaufschancen stellen Sie die Wahrscheinlichkeit dar, die Interessenten für Ihre Produkte oder Dienstleistungen in Ihre Kunden umzuwandeln sowie Umsatz bei bestehenden Kunden zu generieren. Potenziellen Umsatz haben Sie so immer im Überblick.

<span id="page-2-2"></span>Eine Prognose über die Umsatzentwicklung im Unternehmen ist somit schneller und übersichtlicher zu erstellen.

## **3 Wen betrifft es?**

In den Verkaufschancen dokumentieren Vertriebsmitarbeiter ihre Kontakte mit Interessenten und Kunden, um die Wahrscheinlichkeit des Abschlusses eines Projekts darzustellen. Somit wird ein Überblick über zu erwartende Auftragseingänge und deren Umsatzvolumen gewonnen.

Vertriebsleiter verwenden dieses Instrument um zu überprüfen, in welchen Phasen sich die verschiedenen Verkaufschancen der Mitarbeiter befinden. Außerdem können Sie auswerten, welcher Vertriebsmitarbeiter wieviel potenziellen Umsatz zu einem bestimmten Zeitpunkt generiert hat.

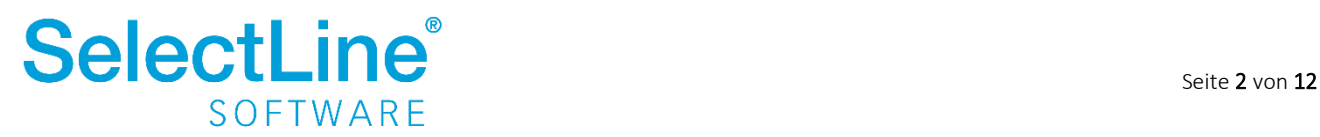

## <span id="page-3-0"></span>**4 Wie geht das? – Umsetzung in SelectLine**

## <span id="page-3-1"></span>**4.1 Applikationsmenü/Stammdaten/Verkaufschancen**

Unter *Applikationsmenü/Stammdaten/Verkaufschancen* sind die Stammdaten für die Quellen der Kontakte, für die Phasen der Verkaufschance, für die Gruppen und Produkte sowie für die Gründe für den erfolgreichen bzw. nicht erfolgreichen Abschluss zu definieren.

#### <span id="page-3-2"></span>**4.1.1 Applikationsmenü/Stammdaten/Verkaufschancen/Quelle**

Als Quelle wird die Herkunft des Kontaktes bezeichnet. Wie ist der Kunde bzw. Interessent auf das Produkt bzw. das Unternehmen aufmerksam geworden.

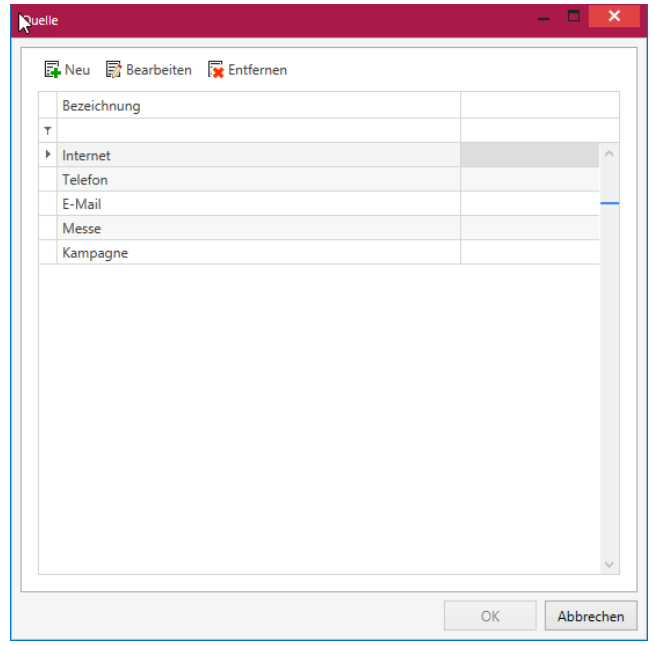

Hier wurden bereits folgende Quellen festgelegt:

- Internet
- Telefon
- E-Mail
- Messe
- Kampagne

Sollte es notwendig sein, weitere Quellen der Herkunft der Kontakte festzulegen, ist es hier jederzeit möglich, Stammdaten zu ergänzen oder die bereits vorhandenen zu ändern bzw. zu löschen.

Die Angabe der Quelle wird in den Auswertungen grafisch dargestellt und dient somit als Information für den Vertrieb.

Sie können feststellen, welche Wege der Kontaktaufnahme mit Interessenten und Kunden am häufigsten genutzt werden, um daraus weitere Marketingaktionen zu entwickeln.

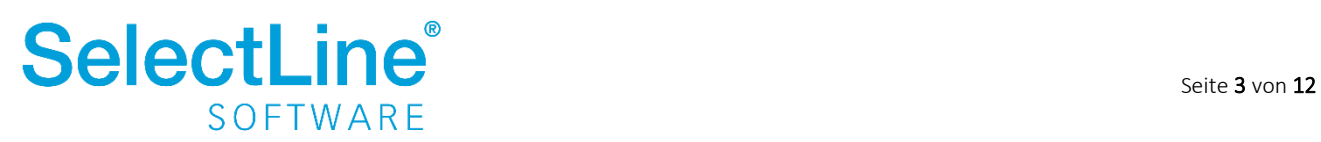

#### <span id="page-4-0"></span>**4.1.2 Applikationsmenü/Stammdaten/Verkaufschancen/Phase**

Die Phase bezeichnet den Punkt an dem die Umsetzung der Verkaufschance sich zu einer bestimmten Zeit befindet. Es besteht die Möglichkeit für jede Phase eine Wahrscheinlichkeit bereits in den Stammdaten zu hinterlegen. Wird die Phase in der Verkaufschance ausgewählt, wird automatisch die Wahrscheinlichkeit angepasst, kann aber dann wieder überschrieben werden. Als Ergebnis einer Chance gibt es die Möglichkeit die Chance als "gewonnen" oder "verloren" darzustellen.

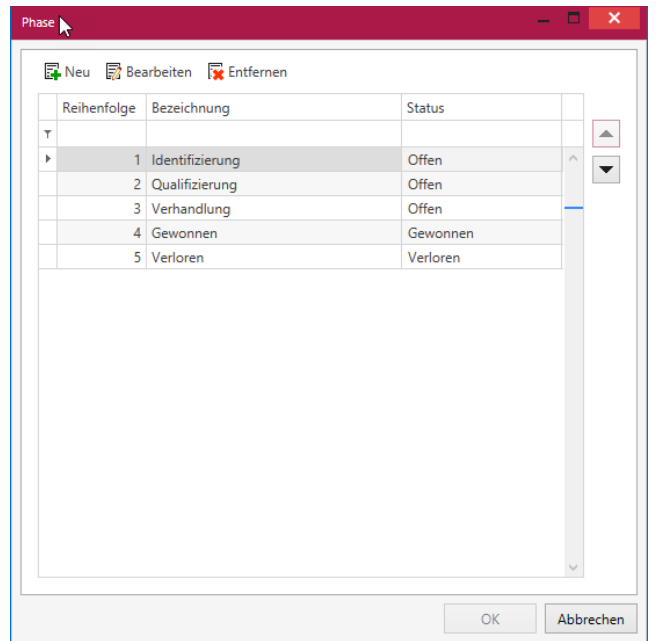

Hier wurden bereits folgende Phasen festgelegt:

- Identifizierung
- Qualifizierung
- Verhandlung
- Gewonnen
- Verloren

Die Phase kann in der jeweiligen Verkaufschance entsprechend angepasst werden.

Die hier festgelegten Phasen werden im oberen Teil des Dialoges der Verkaufschance dargestellt. Deshalb sollte eine logische Bezeichnung und Reihenfolge der einzelnen Phasen gewählt werden.

Für jede Verkaufsphase kann ein Status festgelegt werden. Es sind drei Status vorgesehen:

- Offen
- Gewonnen
- Verloren

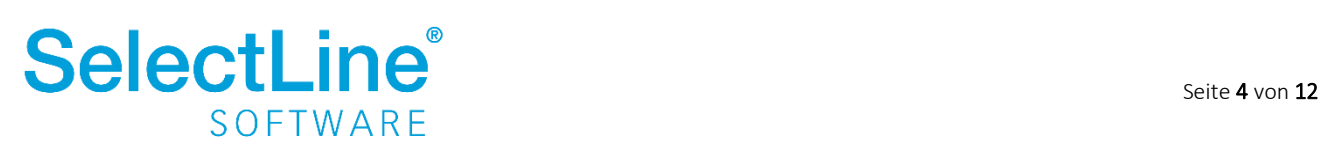

#### <span id="page-5-0"></span>**4.1.3 Applikationsmenü/Stammdaten/Verkaufschancen/Grund**

Der Grund gibt an, warum eine Verkaufschance gewonnen oder verloren wurde. Die Gründe können ausgewählt werden, sobald die Verkaufschance als "gewonnen" oder "verloren" gekennzeichnet wird.

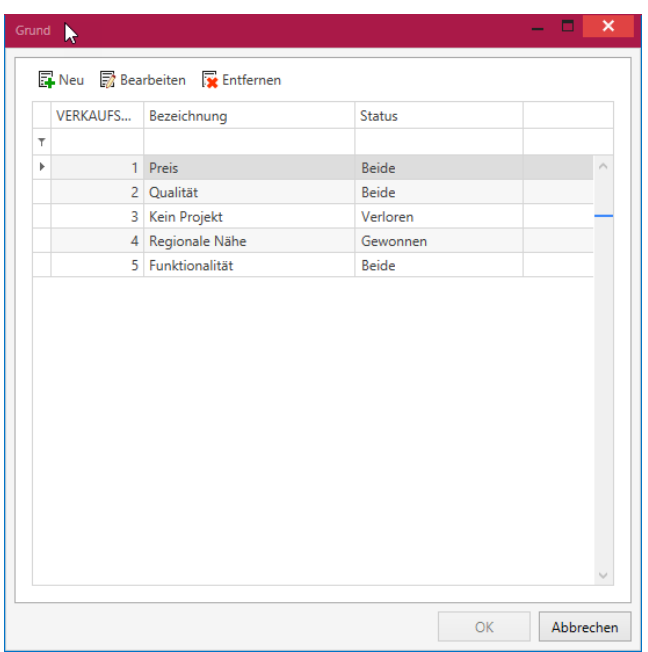

Bei der Neuanlage eines Grundes kann im Status festgelegt werden, ob der Grund für gewonnene, verlorene oder für beide Ergebnisse gelten soll.

Somit erhält man einen Überblick, warum sich Kunden für oder gegen ein Produkt entscheiden.

#### <span id="page-5-1"></span>**4.1.4 Applikationsmenü/Stammdaten/Verkaufschancen/Gruppen**

Die Gruppe gibt an zu welcher Kategorie das einzelne Produkt gehört. Die Gruppe kann in den Details einer Verkaufschance eingetragen werden. (Bsp. Software/Hardware, Garten/Haus usw.)

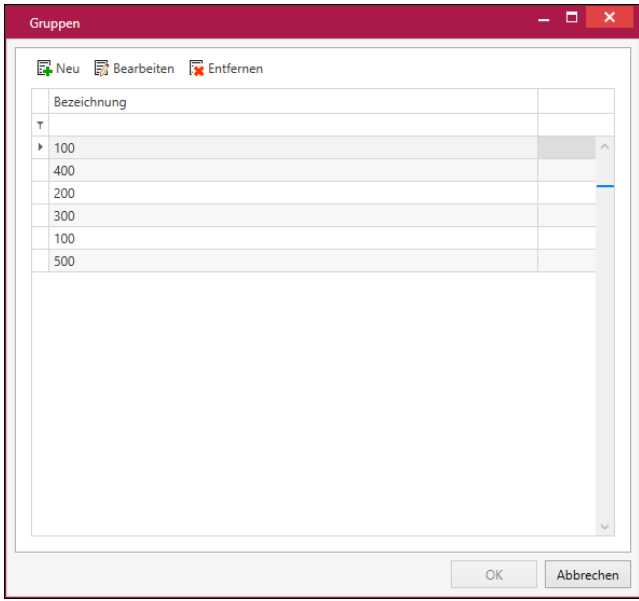

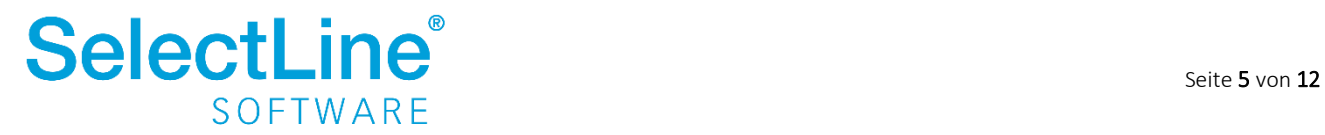

## <span id="page-6-0"></span>**4.1.5 Applikationsmenü/Stammdaten/Verkaufschancen/Produkte**

Legen Sie die Produkte an, die in den Verkaufschancen verwendet werden können.

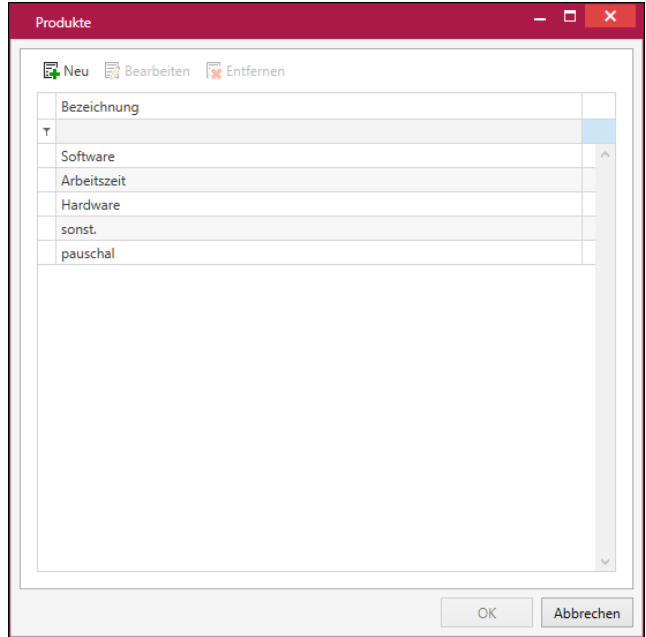

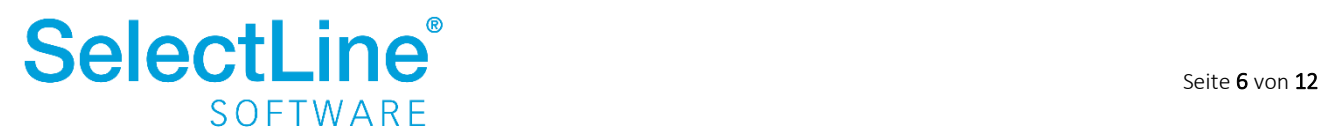

### <span id="page-7-0"></span>**4.2 Verkaufschancen**

Über *Start/Verkaufschancen* können die Verkaufschancen angelegt, bearbeitet, verwaltet und ausgewertet werden.

#### <span id="page-7-1"></span>**4.2.1 Verkaufschance anlegen**

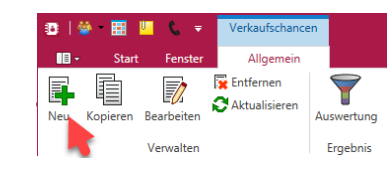

Über den Schalter Neu legen Sie eine neue Verkaufschance an. Sie gelangen in den Dialog, um die Angaben zu erfassen.

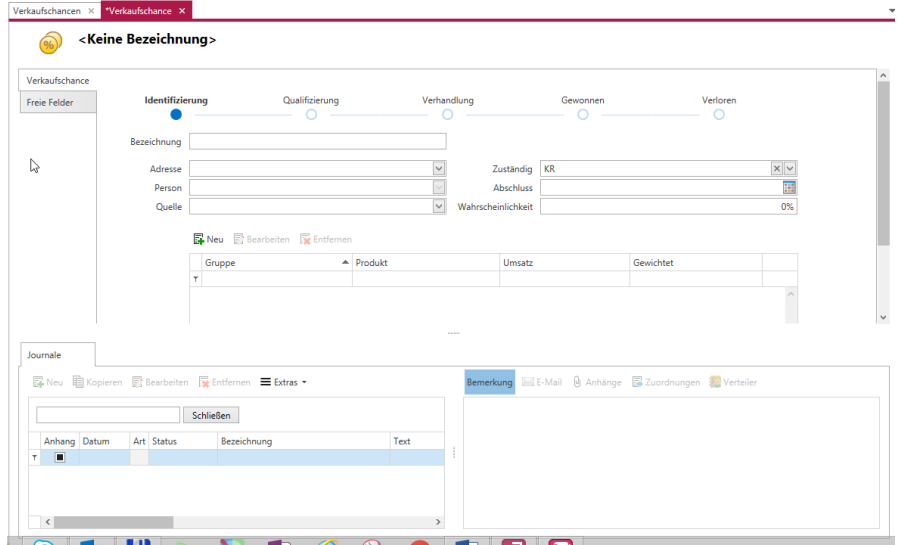

#### Phasen

Im oberen Teil des Dialoges einer Verkaufschance befindet sich die Darstellung der Phasen auf einer Leiste.

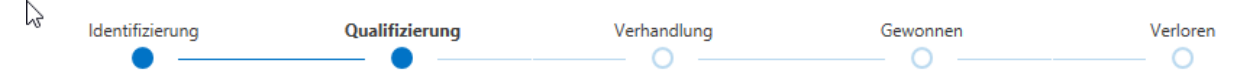

Dort werden die in den Stammdaten hinterlegten Phasen dargestellt. Je nach Phase der Verkaufschance kann der jeweilige Punkt durch Anklicken ausgewählt werden. Wird die Phase "Gewonnen" oder "Verloren" ausgewählt, erscheint ein weiterer Dialog.

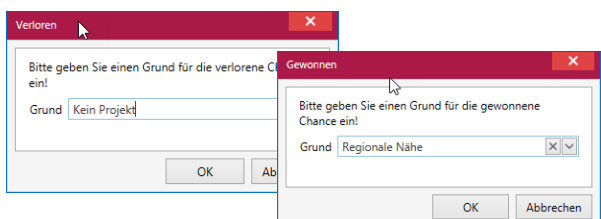

In dem Dialog kann dann der Grund für den Gewinn oder Verlust der Chance ausgewählt werden. Die möglichen Gründe wurden zuvor in den Stammdaten als "Grund" definiert.

Nur wenn eine Phase im Status als "gewonnen" oder "verloren" definiert wurde, erscheint der Dialog um den Grund einzugeben.

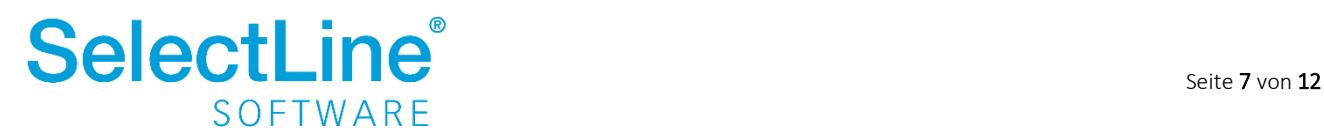

#### Stammdaten der Verkaufschance

Folgende weitere Felder können gefüllt werden:

#### *Bezeichnung*

Geben Sie einen aussagekräftigen Namen für die zu erfassende Verkaufschance an.

#### *Adresse*

Hier wird der Kunde hinterlegt. Beachten Sie, dass der Kunde zuvor über *Start/Adressen und Personen* im CRM oder in der Warenwirtschaft über *Stammdaten/Kunden* bzw. *Stammdaten/Interessenten* angelegt werden muss. Über einen Rechtsklick in dem Feld "Adresse" kann die Adresse sofort geöffnet werden.

Pop-ups erscheinen, wenn Sie mit der Maus über die Adressen fahren. Von dort können Sie die Kontaktmöglichkeiten aufrufen.

#### *Person*

Der Ansprechpartner wird hier eingegeben. Dieser muss ebenfalls zuvor über *Start/Adressen und Personen* im SelectLine CRM oder in der SelectLine Warenwirtschaft über *Stammdaten/Kunden* bzw. *Stammdaten/Interessenten* angelegt werden. Über einen Rechtsklick in dem Feld "Person" kann die Person sofort geöffnet werden.

Pop-ups erscheinen, wenn Sie mit der Maus über die Person fahren. Von dort können Sie die Kontaktmöglichkeiten aufrufen.

#### *Quelle*

Die Stammdaten der einzelnen möglichen Quellen wurden zuvor unter *Applikationsmenü/Stammdaten/Verkaufschancen/Quellen* angelegt und können hier ausgewählt werden.

So kann ausgewertet werden, über welchen Weg die Kunden und Interessenten auf die Projekte und Produkte aufmerksam geworden sind bzw. woher der die Adresse stammt.

#### *Zuständig*

Im Feld *Zuständig* wird angegeben, welcher Mitarbeiter für die Verkaufschance zuständig ist. Das Feld wird immer mit dem angemeldeten Benutzer vorbelegt und kann bearbeitet werden.

#### *Abschluss*

Wann soll es eine Entscheidung über den Abschluss der Verkaufschance geben? Geben Sie hier den geplanten Termin ein. Sollte der Termin verändert werden, kann dies jederzeit in der Verkaufschance angepasst werden.

#### *Wahrscheinlichkeit*

Die Wahrscheinlichkeit des Abschlusses wird in % angegeben. Der Gesamtumsatz der Chance wird mit dem erfassten Prozentsatz multipliziert und gibt somit den gewichteten Umsatz an.

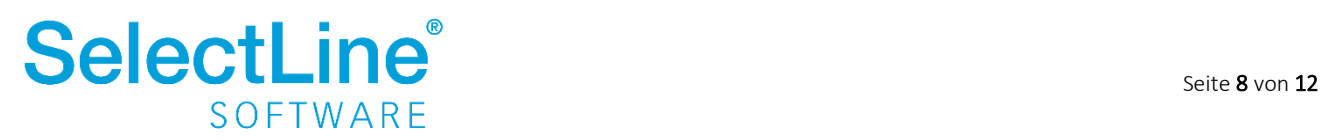

#### Detailangaben zur Verkaufschance

Im mittleren Teil des Dialoges werden nähere Angaben zur Verkaufschance gemacht:

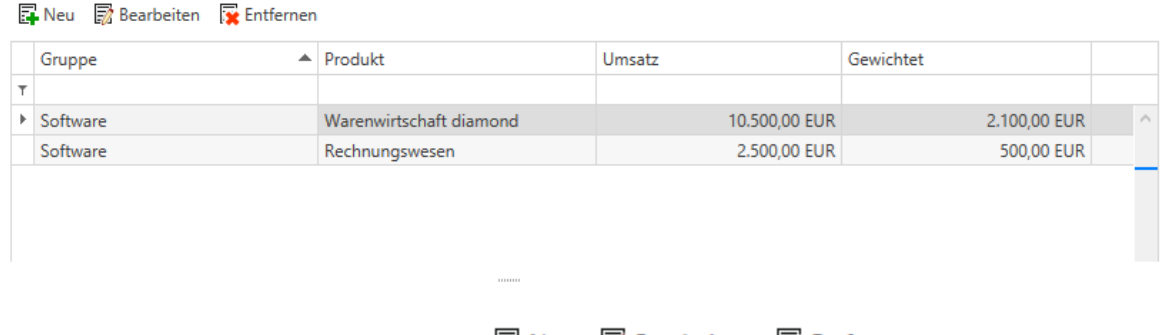

Hier werden die Details über die Schalter **angelegt**, bearbeitet Hier werden die Details über die Schalter angelegt, bearbeitet oder wieder entfernt.

Folgende Felder können hier gefüllt werden:

#### *Gruppe*

Erfassen Sie, zu welcher Gruppe das einzelne Produkt gehört. (Bsp. Software/Hardware, Garten/Haus usw.)

#### *Produkt*

Hier werden die einzelnen Produkte erfasst, welche zu der Verkaufschance gehören.

#### *Umsatz*

Geben Sie den Umsatz an, der durch den Verkauf des Produktes erzielt werden kann. So kann der Gesamtumsatz ermittelt werden.

#### *Gewichtet*

Durch die Eingabe der Wahrscheinlichkeit des Abschlusses wird der gewichtete Umsatz ermittelt und in diesem Feld angezeigt.

#### Journale

Im unteren Teil des Dialoges befinden sich die Journale:

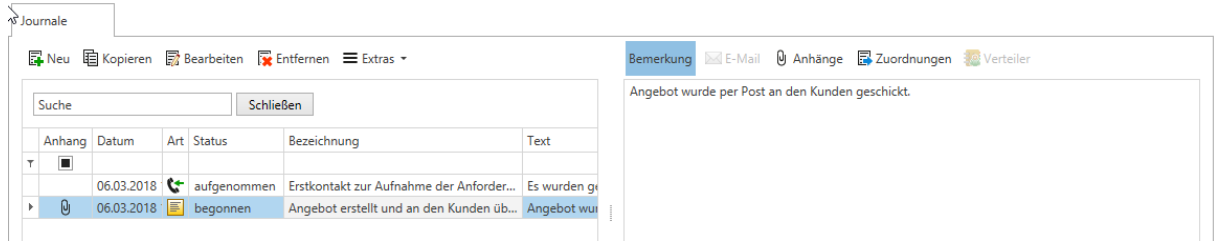

In den Journalen können alle Notizen, E-Mails, Besuchsberichte und allgemeine Dokumente zu dieser Verkaufschance hinterlegt werden. Somit haben Sie den gesamten Verlauf von Verkaufschance bis zum Auftrag im Überblick.

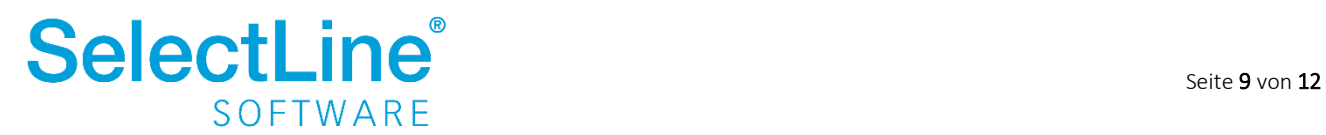

#### <span id="page-10-0"></span>**4.2.2 Verkaufschance bearbeiten**

Nachdem die Verkaufschance angelegt und gespeichert wurde, können Sie alle weiteren Informationen und Entwicklungen zu der jeweiligen Chance jederzeit hinzufügen. Über den Menüpunkt *Start/Verkaufschancen* gelangen Sie in die Übersicht der bisher angelegten und bearbeiteten Verkaufschancen.

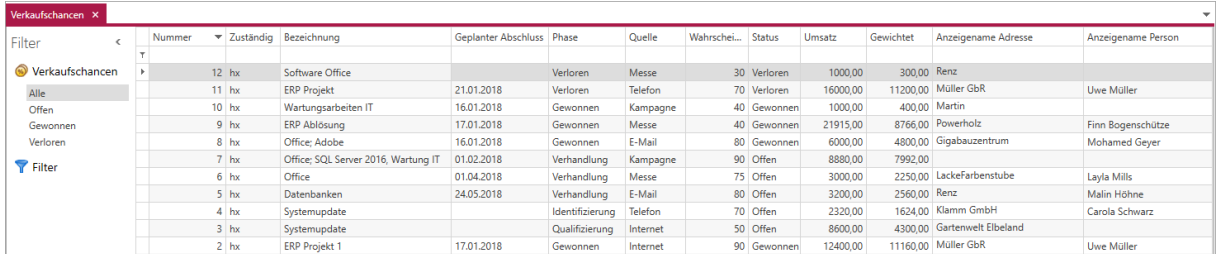

In der Übersicht haben Sie verschiedene Möglichkeiten die Verkaufschancen zu filtern. In welcher Kategorie eine Verkaufschance zu finden ist, hängt von der Einstellung der Phase und dessen Status ab.

Über die Liste der angezeigten Chancen können Sie durch einen Doppelklick in die jeweilige Verkaufschance wechseln um sie zu bearbeiten.

In dem Dokument ["SelectLine einfach erklärt –](https://www.selectline.de/data/uploads/2017/06/CRM-Funktionen-in-Listen.pdf) Funktionen in Listen" erfahren Sie mehr über die Anpassbarkeit der Listen.

Um Adressen und Personen zu kontaktieren, erscheinen in der Listenansicht der Verkaufschancen Pop-ups, über die Sie Kontaktmöglichkeiten aufrufen können. Fahren Sie dazu mit der Maus über die Spalte "Anzeigename Adresse".

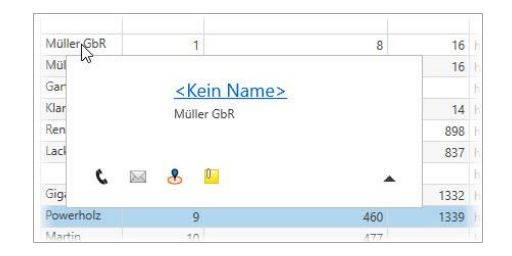

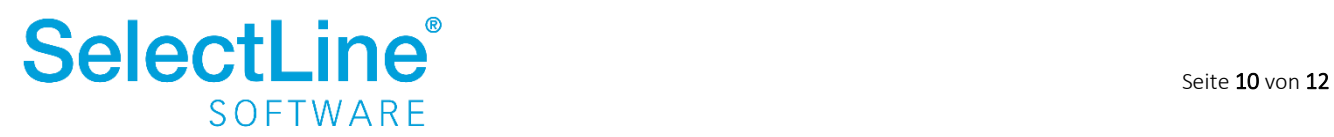

## <span id="page-11-0"></span>**4.3 Auswertungen**

Die Auswertung der Verkaufschancen kann über die Verkaufschancen direkt oder über ein Dashboard angezeigt werden.

#### <span id="page-11-1"></span>**4.3.1 Auswertung innerhalb der Verkaufschancen**

Innerhalb der Verkaufschance finden Sie in der Menüleiste den Button . Dort werden verschiedene Informationen angezeigt.

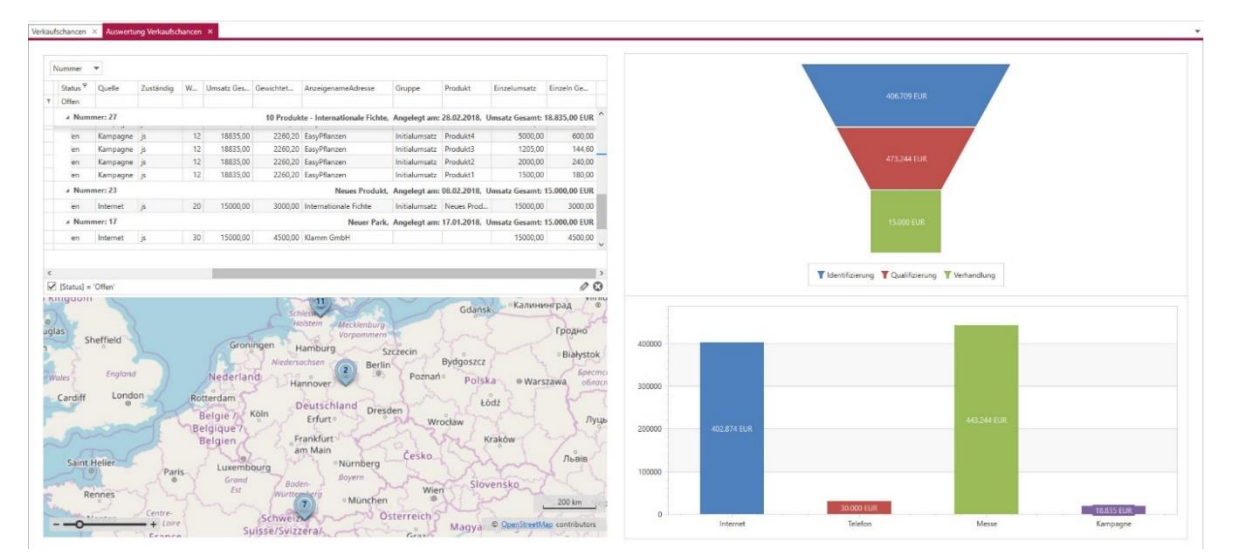

Im linken oberen Bereich finden Sie eine Liste aller Verkaufschancen. Über die Filterzeile kann durch Eingabe des jeweligen Kriteriums festgelegt werden, nach welchen Kriterien gefiltert wird. Je nach erfasstem Kriterium werden die Diagramme und die Karte entsprechend angepasst.

Im linken unteren Bereich finden Sie eine Karte, auf der die Standorte der Kunden markiert sind, welche in den Verkaufschancen erfasst worden sind.

Wenn Sie eine Markierung in der Karte anklicken, erhalten Sie Informationen, darüber, welcher Kunde oder Interessent sich an dem gewählten Standpunkt befindet und welche Bezeichnung für die Verkaufschance erfasst wurde. Außerdem wird angezeigt welcher potenzielle Umsatz für den Kunden geplant wurde.

Je nach eingestelltem Zoom werden die Verkaufschancen eines Bereiches zusammengefasst oder einzeln dargestellt.

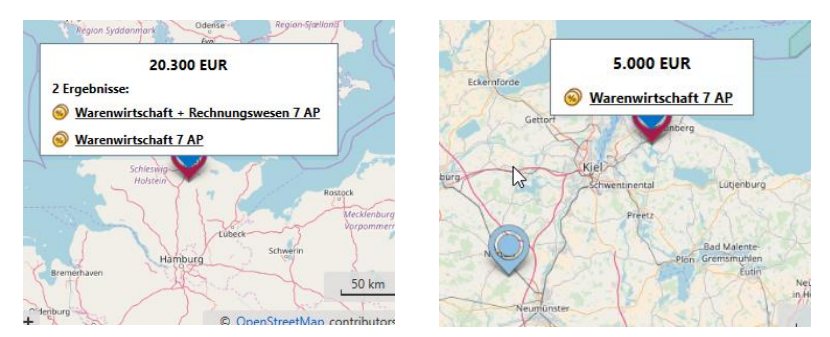

Im rechten oberen Bereich des Dialogs finden Sie einen Trichterdiagramm, welches die Anzahl der Verkaufschancen nach Phasen grafisch darstellt. Fahren sie mit der Maus über die jeweilige Phase, um zu erfahren wie viele Verkaufschancen dort erfasst wurden.

# SelectLine<sup>®</sup>

Im unteren rechten Bereich finden Sie ein Balkendiagramm. Dieses stellt die Verkaufschancen gegliedert nach ihrer Herkunft (Quelle) dar. Indem sie mit der Maus über die Säulen des Diagramms fahren, erhalten Sie die Information, wie viele Verkaufschancen über die einzelnen Quellen generiert wurden.

#### <span id="page-12-0"></span>**4.3.2 Auswertungen über das Dashboard – Verkaufschancen**

Das Dashboard "Verkaufschancen" finden Sie unter Start/Dashboard auf der linken Seite kann das Dashboard "Verkaufschancen" aufgerufen werden.

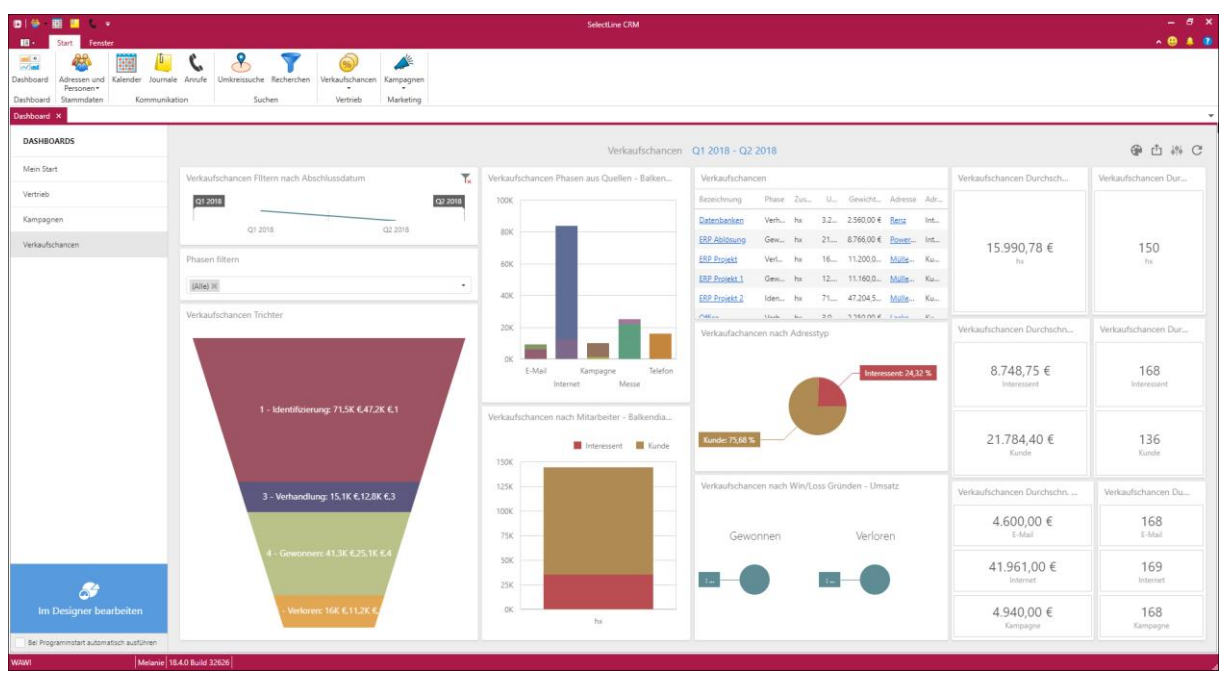

Auf dem Dashboard erhalten Sie alle Daten der Verkaufschancen auf einen Blick.

Je nach gewähltem Filter, werden die Auswertungen entsprechend angepasst.

Den Filter wählen Sie über die Kachel "Verkaufschancen Filtern nach Abschlussdatum" und "Phase filtern".

Der bekannte Verkaufschancen-Trichter wird angezeigt.

Im mittleren Bereich werden die Verkaufschancen nach verschiedenen Kriterien ausgewertet. Und im rechten Bereich des Dashboards werden die Verkaufschancen nach verschiedenen Durchschnittswerten angezeigt.

Beachten Sie auch unser Dokument: [SelectLine einfach erklärt -](https://www.selectline.de/data/uploads/2017/06/SelectLineEinfachErklaertDashboard.pdf) Dashboard

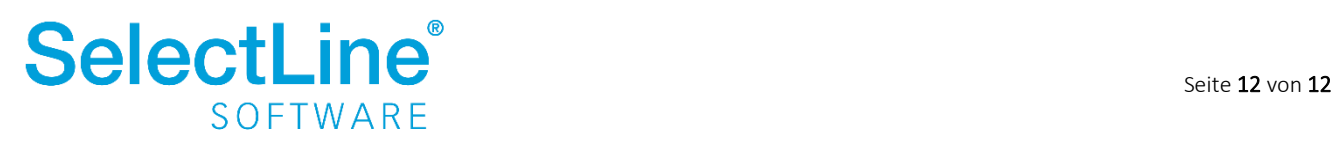